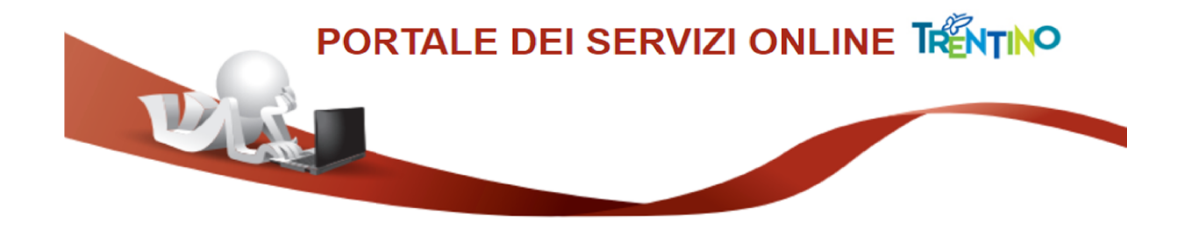

## ISTRUZIONI PER L'ISCRIZIONE ALL'ELENCO OPERATORI ECONIMICI PER I LAVORI II PER L'ISCRIZIONE<br>'ORI ECONIMICI PER I<br>PUBBLICI

Il servizio ti consente di effettuare l'iscrizione all'elenco degli operatori economici per i lavori pubblici della Provincia Autonoma di Trento.

In qualunque momento è possibile aggiornare la propria iscrizione ed è possibile consultare la domanda, inviata online. consente di effettuare l'iscrizione all'elenco degli operatori economici per i lavori<br>a Provincia Autonoma di Trento.<br>? momento è possibile aggiornare la propria iscrizione ed è possibile consultare la<br>viata online.<br>e la

Per compilare la domanda è necessario avere una Carta Provinciale dei servizi (CPS) o una Carta Nazionale dei servizi (CNS) attiva ed il PC configurato o (Sistema Pubblico di Identità Digitale). In Carta Nazionale dei servizi (CNS) attiva ed il PC configurato oppure un'identità<br>
tema Pubblico di Identità Digitale).<br>
Imaggiori informazioni sull'utilizzo della tua carta leggi la pagina dedicata:<br>
Ins://www.servizion

Per maggiori informazioni sull'utilizzo della tua carta leggi la pagina dedicata: https://www.servizionline.provincia.tn.it/portale/attiva\_la\_carta (Sistema Pubblico di Identità Digitale).<br>Per maggiori informazioni sull'utilizzo della tua carta leggi la pagir<br>https://www.servizionline.provincia.tn.it/portale/attiva\_la\_carta<br>Per informazioni su SPID leggi qui:<br>https://

Per informazioni su SPID leggi qui: https://www.servizionline.provincia.tn.it/portale/richiedi\_spid

Per problemi sull'accesso consulta le FAO https://www.servizionline.provincia.tn.it/portale/faq https://www.servizionline.provincia.tn.it/portale/faq o chiama il numero verde:

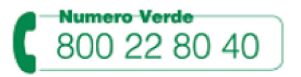

Se stai usando Internet Explorer devi avere almeno la versione 11 altrimenti utilizza un

browser diverso tipo Chrome, Firefox o altri.

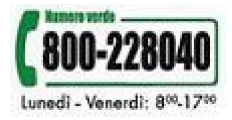

## Come compilare la Domanda online compilare

Collegati al sito www.servizionline.trentino.it, vai alla sezione dedicata alle Imprese e Professionisti e seleziona il servizio "Elenco Operatori Economici - Lavori Pubblici".

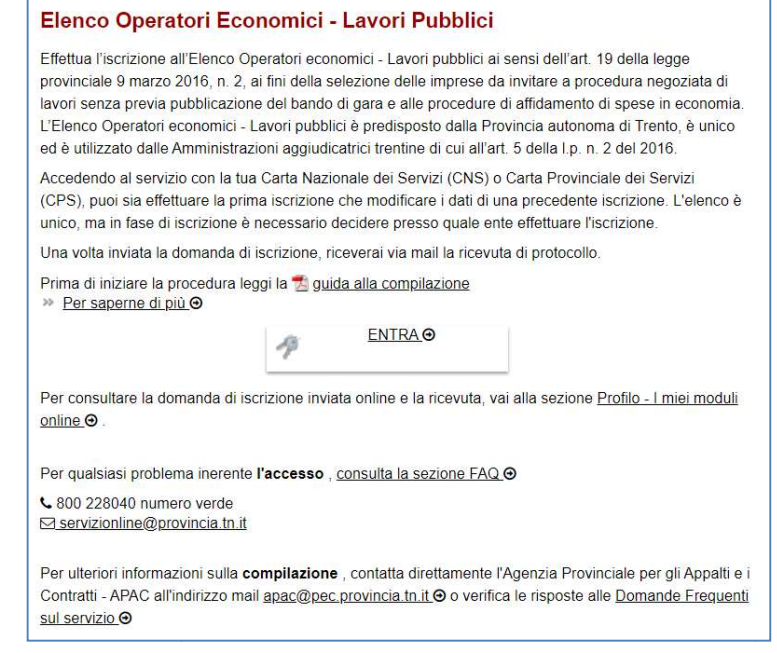

## Autenticati con la Carta Provinciale/Carta Nazionale dei Servizi o con SPID

Selezionato "ENTRA" il sistema chiede se vuoi utilizzare la CPS (equivale anche ad una CNS) o SPID.

Dopo aver inserito le tue credenziali di accesso , il sistema ti mostra la seguente pagina dove sono già inseriti il cognome, nome e codice fiscale, letti dalle informazioni dalla tua Selezionato "ENTRA" il sistema chiede se vuoi utilizzare la CPS (equivale anche ad una<br>CNS) o SPID.<br>Dopo aver inserito le tue credenziali di accesso, il sistema ti mostra la seguente pagina<br>dove sono già inseriti il cognom associate al tuo codice fiscale.

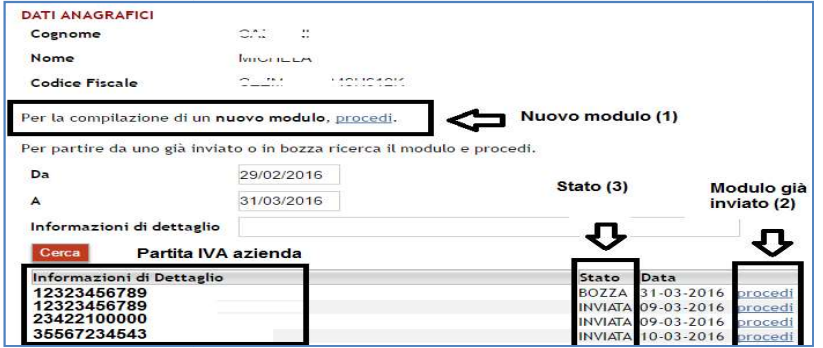

Il sistema permette sia di inoltrare un nuovo modulo (1), sia di aggiornare un modulo precedentemente compilato online (2). Lo stato (3) indica se si tratta di una bozza o di un modulo già inviato.

E' possibile ricercare i moduli impostando un intervallo di date precisando anche specifiche informazioni di dettaglio (ragione sociale o partita iva).

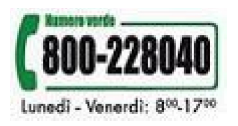

Cliccando sul bottone "**Procedi**", dopo aver preso visione dell'informativa, si apre il modulo, già precompilato con i dati anagrafici del legale rappresentante ed eventualmente con i dati del modulo salvato precedentemente o inviato inviato.

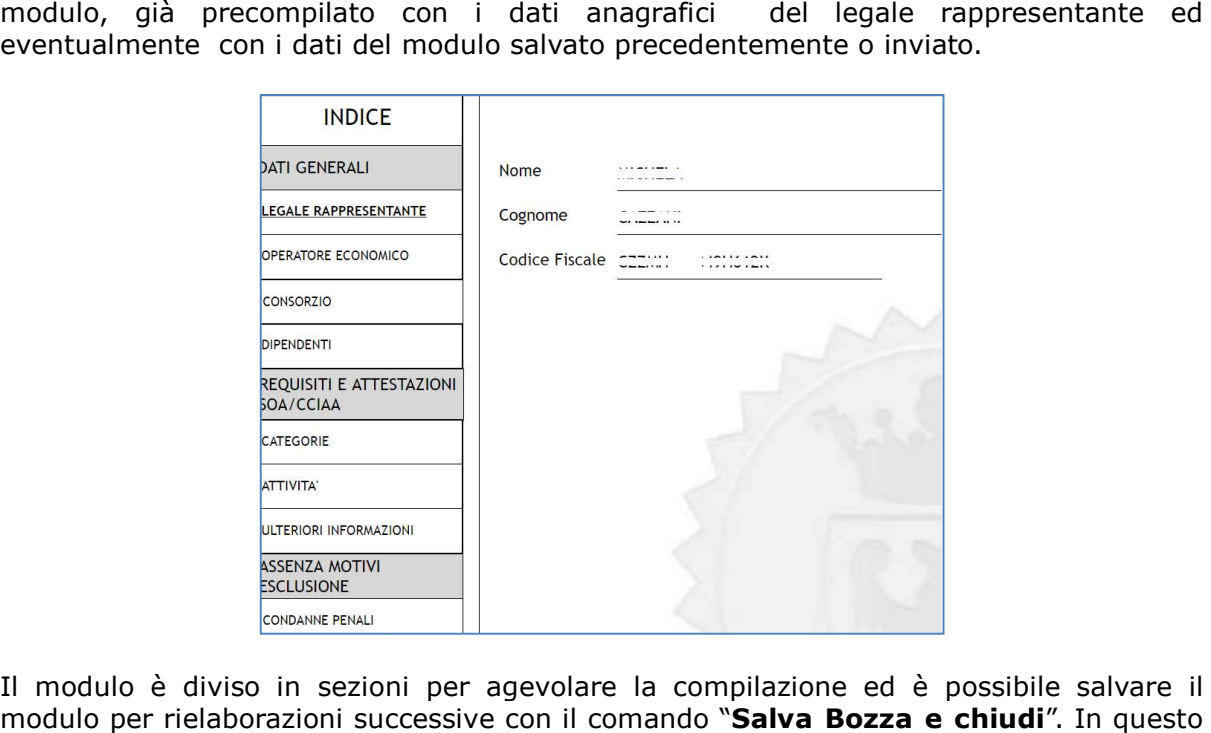

Il modulo è diviso in sezioni per agevolare la compilazione ed è possibile salvare il modulo per rielaborazioni successive con il comando "Salva Bozza e chiudi". In questo stato il modulo non è ancora visibile all'Ente.

Per inviarlo è necessario cliccare sul bottone "Procedi per convalidare".

Il sistema, una volta elaborato il modulo, ti chiede di verificarlo, leggere l la nota di Il sistema, una volta elaborato il modulo, ti chiede di verificarlo, leggere la nota di<br>accettazione e confermare l'invio cliccando su "**Confermo e accetto quanto sopra** riportato".

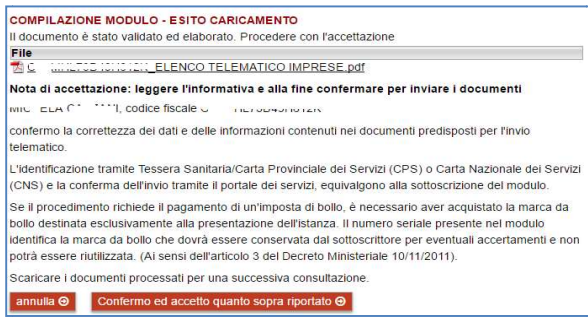

Dopo la conferma, si visualizza a video un messaggio di avvenuta acquisizione del documento.

Entro 24 ore il sistema invierà una mail con la ricevuta alla casella di posta PEC indicata nel modulo. la conferma, si visualizza a video un messaggio di avvenuta acquisizione del<br>
lento.<br>
lento.<br>
lenta inviata alla casella di mail indicata nel modulo, la ricevuta entro 24 ore.<br>
24 ore il sistema invierà una mail con la ric

Potrai comunque scaricare il modulo o la ricevuta in qualunque momento, accedendo al

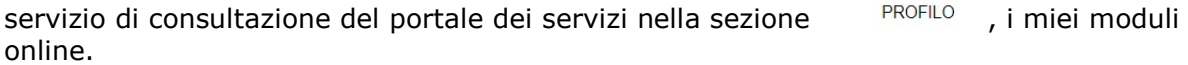

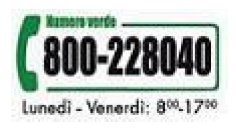

www.servizionline.trentino.it